**arcus-eds I KNX** Touch\_IT AC35 3.5" TFT Colour Touch Display **Starting Options**

arcus-eds

# **Anschlüsse**

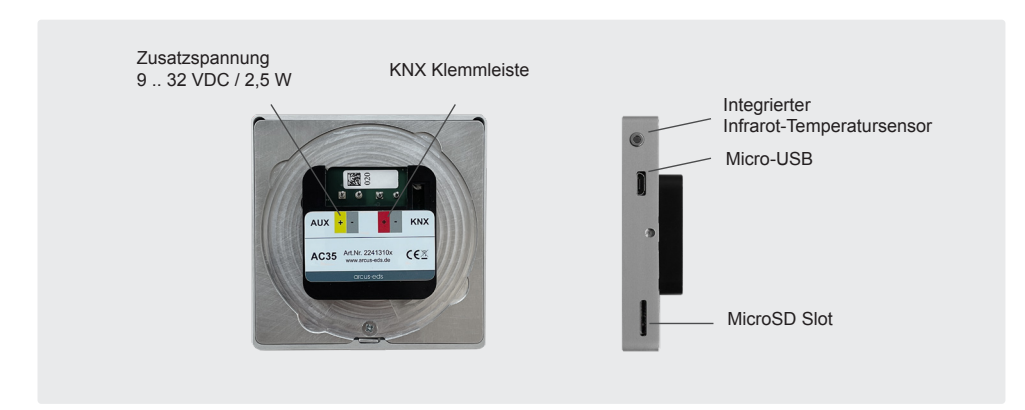

## **Systemeinstellungen**

Um die Systemeinstellungen aufzurufen, drücken Sie auf den unsichtbaren Touchpoint in der Mitte der oberen Displaykante. (Datum, Zeit, Standby, Screensaver mit Datum und Temperatur, Akustische Signale etc.)

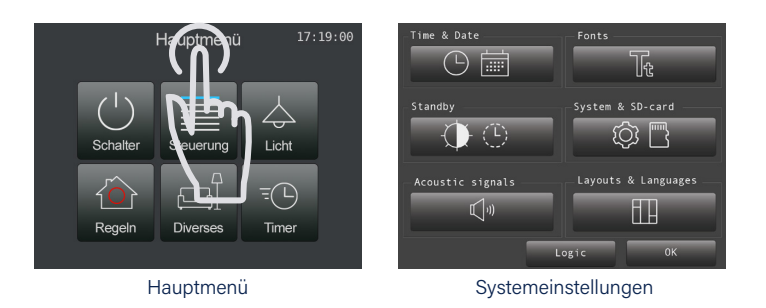

## **Seitendesign in der ETS Software**

**Download ETS Application Touch\_IT V2**

### Wählen Sie zwischen Seitendesign 2x4 oder 2+6.

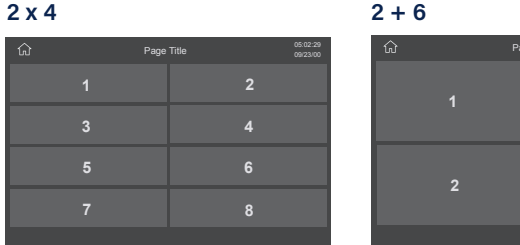

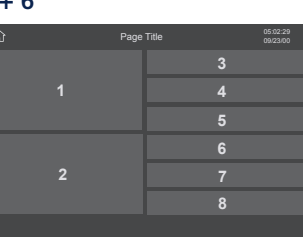

### Bestimmen Sie das Farbschema der Icons. Wählen Sie zwischen DARK und BRIGHT Icons in der ETS.

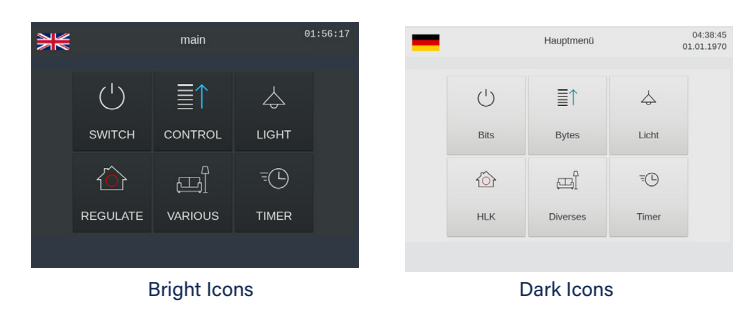

1340 d0 / Änderungen vorbehalten

arcus-eds **KNX**